### **Mars 2024. GIMP : Détourage**

# **Tuto pour l'exercice ciel**

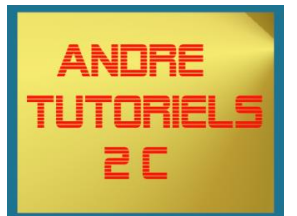

*L'adresse du site [site de formation](https://aideciac74.jimdofree.com/gimp-exercices/le-d%C3%A9tourage/ciel/)*

*Copie de la 1ere image*

*=> Clic droit sur l'image qui est affichée dans le site ici le ciel sombre => copier l'image*

*Ouvrir GIMP => Fichier => créer => Depuis le presse-papier => coller l'image*

*Remarque, l'image à bien garder son format initial*

### *Copier les autres images*

*=> Clic droit sur l'image qui est affichée dans le site => copier l'image*

*Dans GIMP* 

*=> Edition => coller comme => nouveau Calque*

*=> mettre des noms significatifs => 2clics rapides sur le nom du calque => ici "Champ" pour le 1er et "ciel " pour le 2eme.*

*Mettre les calques aux mêmes dimensions avec l'outil* 

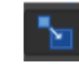

Outil de mise à l'échelle : change l'échelle d'un calque, d'une sélection ou d'un chemin  $Maj+S$ 

*=>Sélectionner le 1er calque relever les dimensions*

#### *=> sélectionner le 2eme calque le mettre à la même dimension*

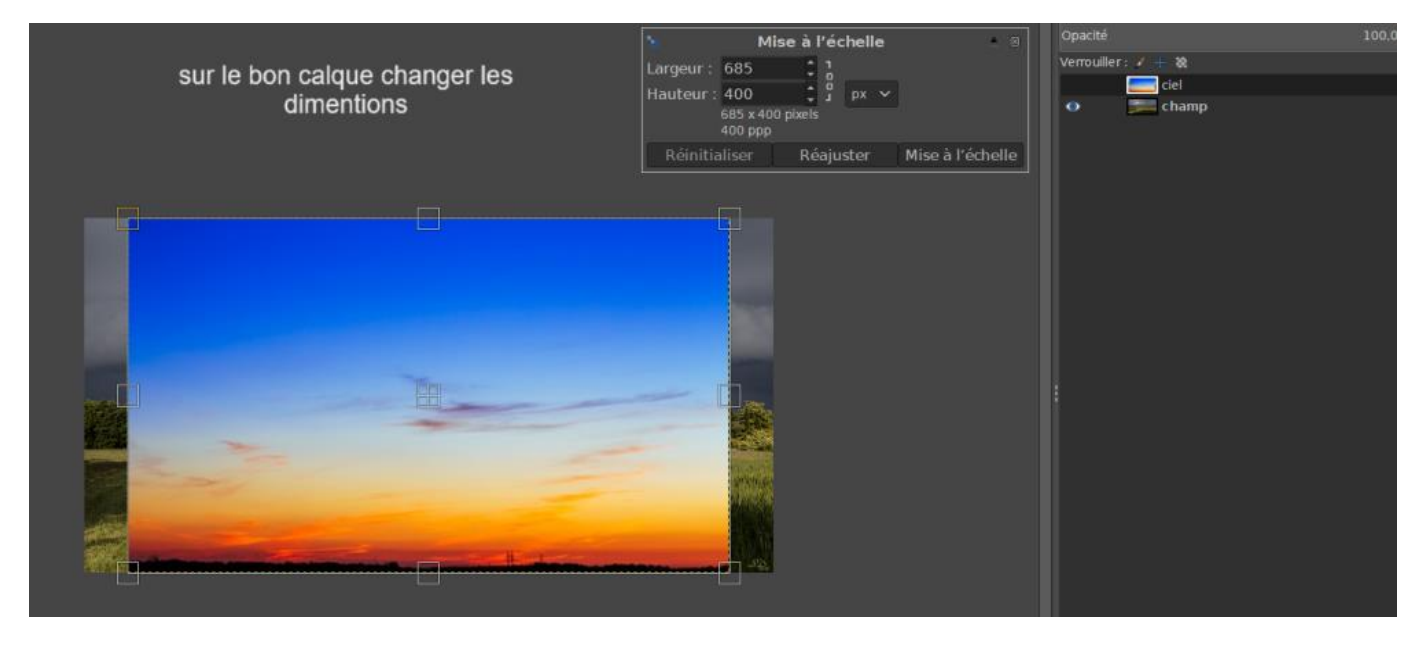

## **Mars 2024. GIMP : Détourage**

**Tuto pour l'exercice ciel**

**Détourage** 

Outil de sélection contiguë : sélectionne une région contiguë sur la base d'une couleur U

Cliquer sur la couleur à supprimer =>clic droit => Edition => Effacer. Si la transparence est absente mettre le canal alpha sur le calque (Détails Gimp [les calques\)](https://aideciac74.jimdofree.com/gimp/6-les-calques/)

Renouveler autant que nécessaire

=> Déplacer les calques par glissement le ciel sera bleu dans l'image.

Avant Après

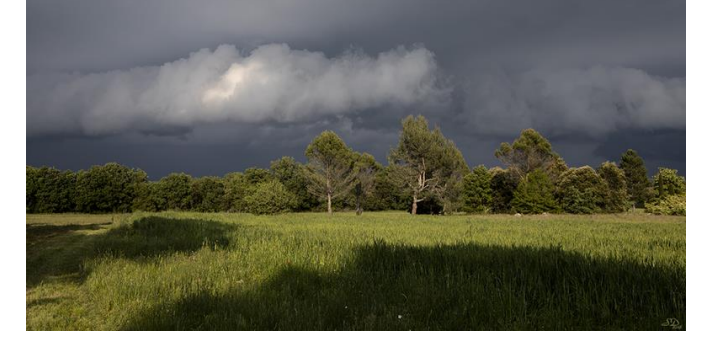

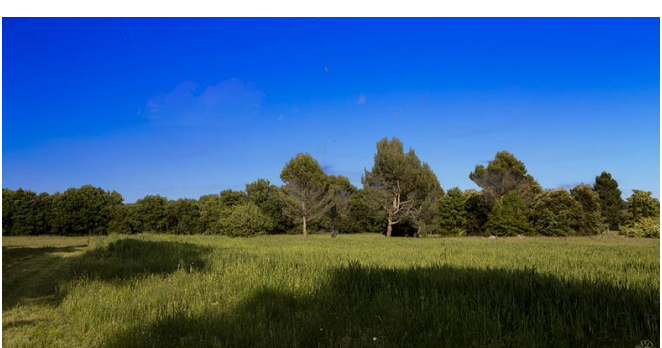

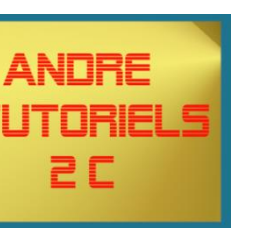